# **UPDATE FIRMWARE OF BMW ICOM A2 DIAGNOSTIC TOOL**

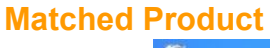

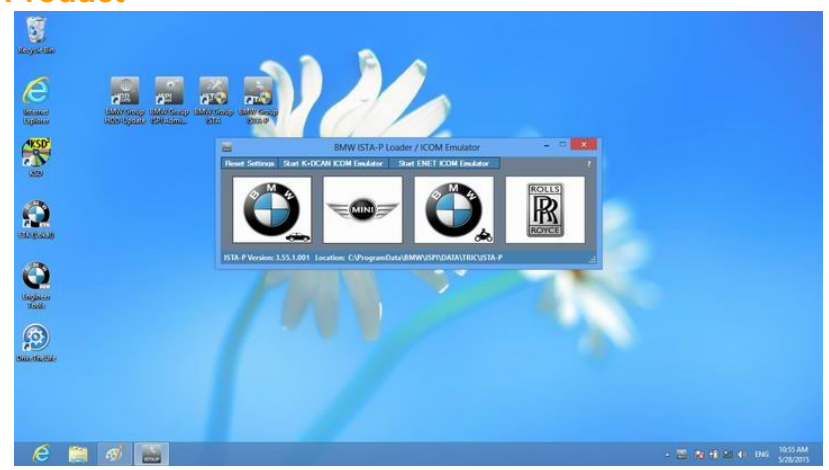

**Latest Version BMW ISTA [Software](http://www.obdmore.com/latest-version-bmw-ista-software-for-bmw-icom-p-911.html) For BMW ICOM**

Buy it Now: **\$85.00** Click Here to Shop O

Latest V8.2015 BMW ISTA Rheingold ISTA-D (3.50) + ISTA-P (56.10) + Engineer Tool in 500GB hard disk Win7. This BMW ISTA Rheingold software...

# **Description**

Recently, we got some emails from customers who bought BMW ICOM ISTA(ISID ISIS) software from us but can not connect to his BMW ICOM Diagnostic interface. That because the firmware of their icom is too old for the new software. They need to update the firmware to newer version to match our software.

So, this article is telling customers how to update the firmware of their BMW [ICOM](http://www.obdmore.com/bmw-icom-diagnostic-tool-ista-c-16_81.html) diagnostic tool.

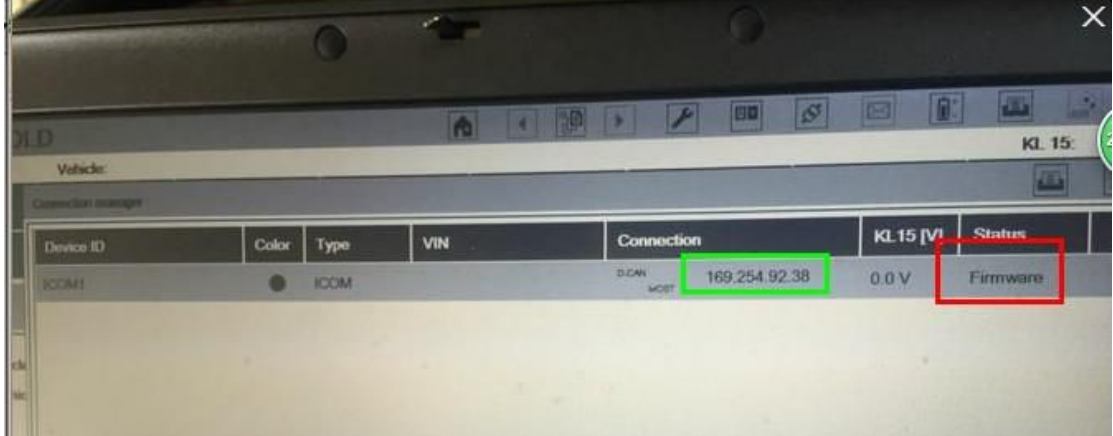

Firstly, we need to know if the icom interface need update or not.

Please read above photo. It shows FIRMWARE in red frame, that mean you need to

update the firmware of your BMW ICOM Interface. You have no need to update it if it says FREE.

Process of updating the firmware of BMW ICOM Diagnostic tool.

1.Firstly, you need to power on your icom interface by OBD cable, and connect it to computer by LAN cable. PLEASE NOTE,make sure they are connected well because your interface might be damaged if disconnection during updating.

2.After connection, open the file ENGINEER TOOL on the desktop and you will see a file named ICOM FIRMWARE UPDATE. They are 2 BINs inside of it, ICOM-APPLICATIONIMAGE-XXX and ICOM-BOOTIMAGE-XXX. They are the files

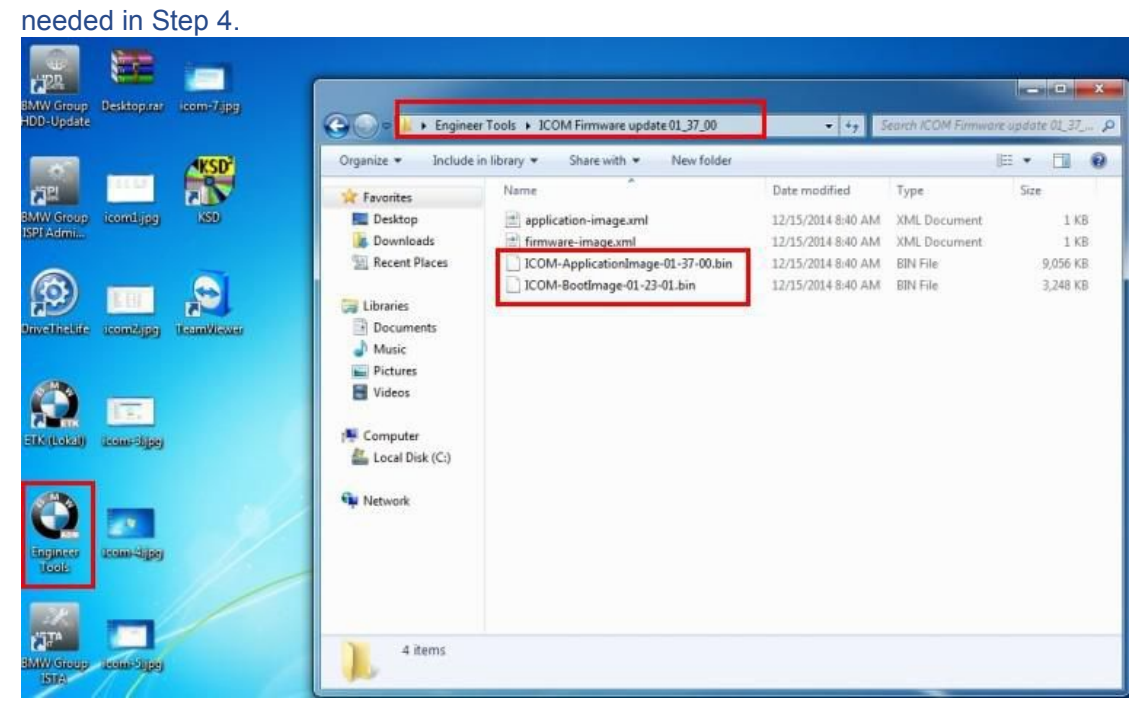

3.Open your IE and input the IP address of your icom. If you do not know what is the IP of your icom, you can use ISTA-D to find it.As below, the IP in green frame is the IP of your ICOM.

 $\times$ in: التتا  $\overline{\mathcal{P}}$  $|\mathcal{S}|$ 國 180 KL 15: *<u>Videole</u>* T. **Status** KL15 [V] **VIN**  $c<sub>o</sub>$ Color Type s io DOM 169,254,92.38  $0.0V$ Firmware **ICOM** 

It needs ID and password to enter in, the ID is root,pw is NZY11502.

4. After entering into ICOM by IE.Click UPDATE FIRMWARE and choose ICOM-BootImage-XXX.bin,choose Image type as SYSTEM and click SEND THE FILE. Click YES when he say Write the image file to the flash? You will see the red right blinks after that.

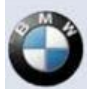

### **Welcome to the ICOM Manager!**

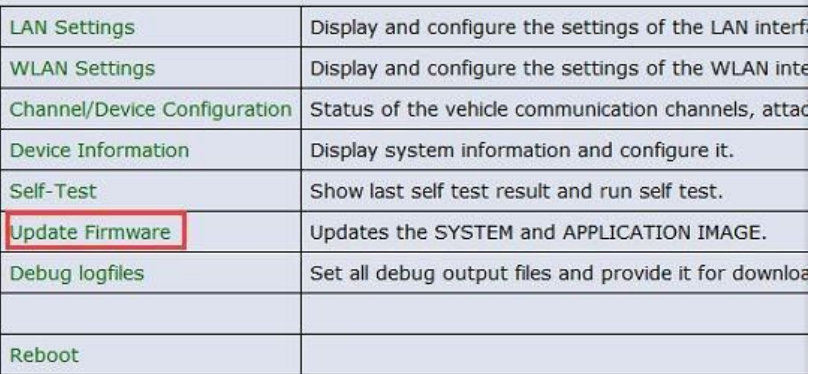

#### Home / UpdateFirmware

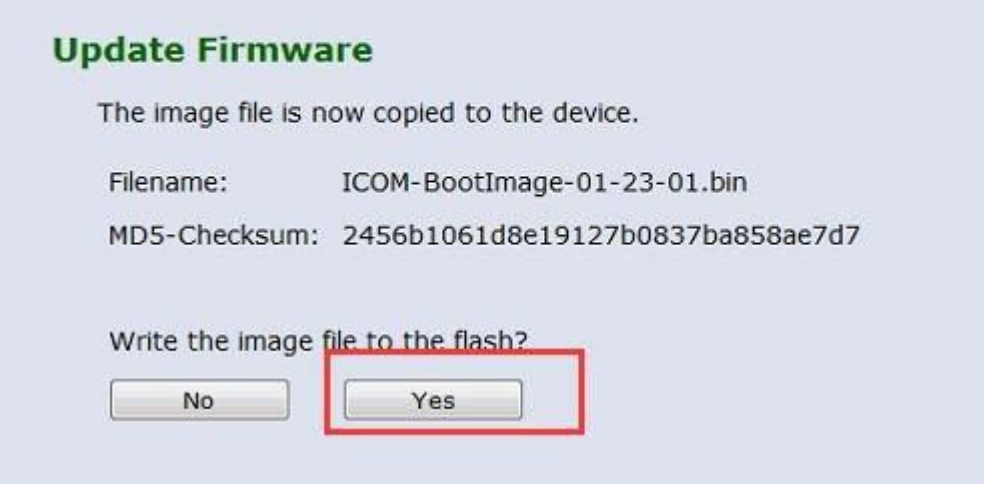

5.Now we click UPDATE FIRMWARE and choose ICOM-ApplicationImage-xxx.bin and then choose the Image type as APPLICATION and then click SEND THE FILE. Click YES when he says Write the image file to the flash?

6.Reboot your ICOM interface after you update those APPLICATIONIMAGE and Bootimage. And you need to wait for few minutes. Go to ISTA-D again, you will see the FRIMWARE turn to FREE. That means your interface is matched to latest BMW ICOM ISTA software.

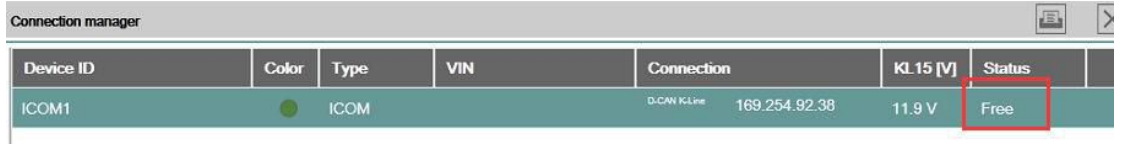

We do hope everybody use them very good on your car. Any question please feel free to let me know.

Thanks for reading!

## **More related topic**

Resolve the [problem](http://www.slideserve.com/obdmore/resolve-the-problem-can-not-open-ista-p) can not open ISTA-P FAQ OF INSTALL AND USING VOLVO VIDA DICE [SOFTWARE](http://www.authorstream.com/Presentation/obdmore-2569290-faq-install-using-volvo-vida-dice-software/) Resolve Lexia 3 VCI no [connection](http://www.docdroid.net/zKfmtJH/resolve-lexia-3-vci-no-connection-problem.pdf.html) problem